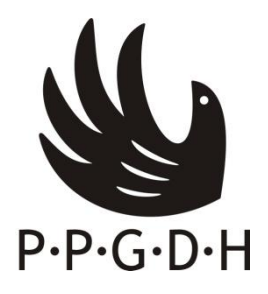

## **Remanejamento de solicitantes a vaga em disciplinas eletivas na condição de aluno especial – disciplina isolada – para o semestre 2018.1**

O Programa de Pós-Graduação em Direitos Humanos da UFPE torna público o remanejamento de vagas para aluna/o especial da disciplina DH909 – Filosofia Dialógica e Direitos Humanos, conforme relação abaixo.

Os candidatos aprovados têm até esta sexta-feira, 23/03/2018, das 8h às 19h, para efetivar a matrícula na secretaria do PPGDH mediante: (a) apresentação de comprovante de pagamento da taxa no valor de R\$30,00 (trinta reais) *por disciplina*, através do Guia de Recolhimento da União – GRU (informações para emissão do GRU em anexo); (b) apresentação de cópias e originais do RG, CPF e diploma de graduação, além de certificado de especialização e/ou declaração de especialização em andamento, quando informado no requerimento de vaga; (c) preenchimento do cadastro de discentes na condição de aluno especial disponível na secretaria.

Aqueles/as que já fizeram matrícula em outra disciplina, devem apenas trazer novo comprovante de pagamento da GRU no valor de R\$30,00 e adicionar a nova disciplina em seu cadastro.

### **Disciplina Filosofia Dialógica e Direitos Humanos (DH909)**

Adriana Pereira Rocha Edeltrudes Pereira Gomes da Cruz Souza Elen Camile Santos Geisa de Farias Agricio Marcela Maura Lira Mariz Maria Raphaela Neiva Batista Roseane Fatima de Queiroz Morais

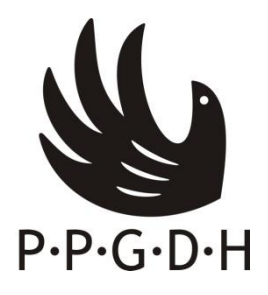

# SERVICO PÚBLICO FEDERAL UNIVERSIDADE FEDERAL DE PERNAMBUCO CENTRO DE ARTES E COMUNICAÇÃO PROGRAMA DE PÓS-GRADUAÇÃO EM DIREITOS HUMANOS

## **ANEXO**

### PASSOS PARA EMISSÃO DO BOLETO BANCÁRIO PARA PAGAMENTO DE TAXA DE DISCIPLINA ISOLADA

# **(A) Acessar o endereço (copiar e colar na barra de endereços do seu navegador):**

**[http://consulta.tesouro.fazenda.gov.br/gru\\_novosite/gru\\_simples.asp](http://consulta.tesouro.fazenda.gov.br/gru_novosite/gru_simples.asp)**

\*Se não conseguir usar o link acima, fazer o seguinte caminho:

- Acessar [www.stn.fazenda.gov.br/](http://www.stn.fazenda.gov.br/)
- Descer a pagina até + Tesouro Nacional < > e Clicar no link "GRU"
- Clicar no lado direito da tela "Impressão de GRU"

#### **(B) Preencher os campos disponíveis com as informações abaixo e clicar em "Avançar".**

Guia de Recolhimento da União - GRU impressão

UNIDADE FAVORECIDA: UG (Unidade de Gestora) – 153098 Gestão: 15233 Código de recolhimento: 28832-2

### **(C)Preencher os campos disponíveis com as informações abaixo e clicar em "Emitir GRU".**

### Guia de Recolhimento da União - GRU Simples - Impressão

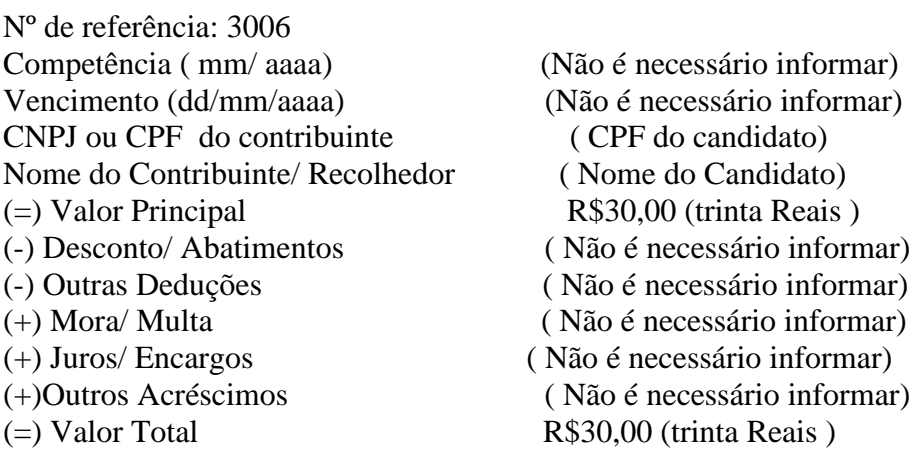

Selecione uma opção de geração: Geração em Html/ Geração em PDF/ Baixar PDF

Selecionando a opção **Geração em PDF** ou **Baixar PDF**, para visualizar a GRU, você precisará de um programa específico para visualizar arquivos PDF, como, por exemplo, o **Adobe Acrobat Reader**.

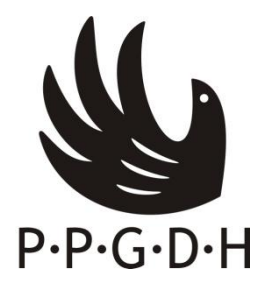

### **(D)Em seguida, imprimir o Boleto Bancário e pagar em qualquer agência do Banco do Brasil.**

**OBSERVAÇÃO**: caso a matrícula seja para duas disciplinas, é possível imprimir uma única GRU no valor de R\$60,00 – nos campos valor principal e valor total preencher o valor de R\$60,00.